# Dokumentation **TYPO3-Website des MPP**

Letzte Änderung: 24.08.2016

# Inhalt

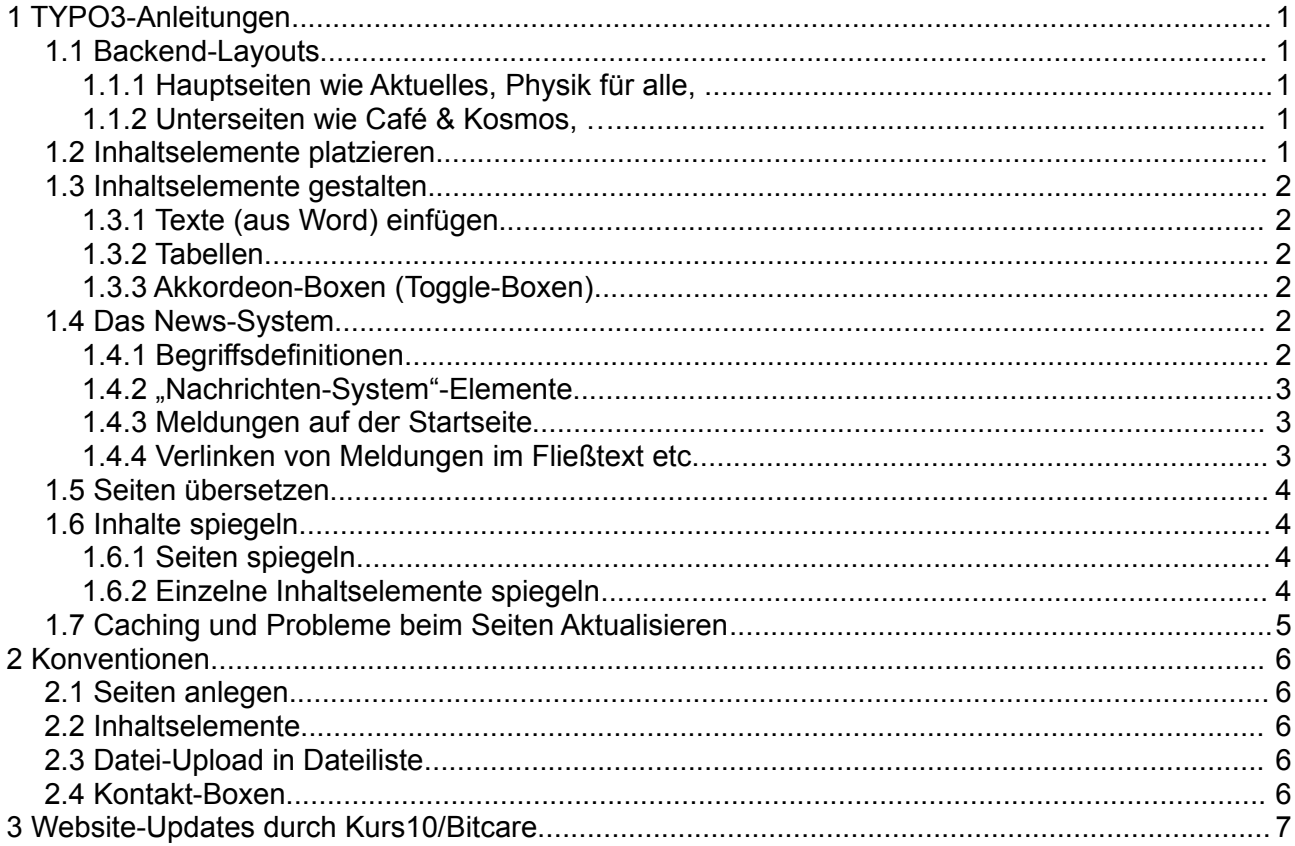

# <span id="page-1-0"></span>**1 TYPO3-Anleitungen**

# <span id="page-1-4"></span>*1.1 Backend-Layouts*

- Das Backend-Layout einer Seite bestimmt, wie eine Seite aufgebaut ist. Enthält sie neben dem normalen Content-Bereich bspw. eine Teaser-Spalte?
- Änderbar über: **Seite bearbeiten/Erscheinungsbild**

### <span id="page-1-3"></span>**1.1.1 Hauptseiten wie Aktuelles, Physik für alle, ...**

- Alle Hauptseiten (außer Forschung) besitzen das Backend-Layout "**Layout Mega Nav**"
- Dieses Layout sorgt im Seiteninhalt für den Bereich "Megamenü", dessen Inhaltselemente automatisch im Megamenü sowie in der Navigation im Teaser-Bereich der Hauptseiten erscheint.
	- Darin liegt in der Regel das Inhaltselement: "**Besondere Elemente/Spezial-Menüs**" mit der Einstellung: "Menü der Unterseiten der ausgewählten Seite"
- Besonderheiten der Seite **Forschung**:
	- Das hier verwendete Backend-Layout "**Layout Mega Content**" verzichtet auf die Navigation in der Teaser-Spalte.
	- Das Megamenü wird zusätzlich im Content-Bereich eingeblendet.

### <span id="page-1-2"></span>**1.1.2 Unterseiten wie Café & Kosmos, …**

- Vorgesehene Backend-Layouts (Der Name entspr. den vorhandenen Inhaltsspalten und deren Reihenfolge):
	- "Layout Content Teaser"
	- "Layout Teaser Content"
	- "Lavout Content" (Teaser-Spalte wird nur im Backend, markiert als "hidden", angezeigt)
	- "Plain Content" (Ausschließlich Content-Spalte, auch im Backend)
	- "Layout Content Nav" und "Layout Nav Content Teaser" enthalten eine eigene Navigationsspalte. Der Startpunkt im Seitenbaum, aus dem sich diese Navigation speist, muss derzeit allerdings vom Dienstleister Kurs10 bzw. Bitcare, abseits vom uns zugänglichen Backend, definiert werden. So geschehen bspw. bei ATLAS.

### <span id="page-1-1"></span>*1.2 Inhaltselemente platzieren*

- Je nach Backend-Layout gibt es unterschiedliche Spalten/Bereiche, in denen Inhaltselemente platziert werden können.
- Entsprechend dem zumeist verwendeten "Layout Content Teaser" sind i.d.R. die Spalten "**Content**" und "**Teaser**" mit Inhaltselementen zu befüllen.
- Der Bereich "**Special Header**" ist dem Headerbild vorbehalten; Inhaltselemente, die dort platziert werden, landen zwar im Code der Seite, werden für Besucher aber nicht sichtbar.
- "**Special top**" ist auf fast allen Seiten der Bread-Crumb-Navi vorbehalten. Auf der Startseite befinden sich darin besondere Inhalte (die Research Map).

# <span id="page-2-5"></span>*1.3 Inhaltselemente gestalten*

# <span id="page-2-4"></span>**1.3.1 Texte (aus Word) einfügen**

• Direkt aus Word (u.ä.) in den Rich-Text-Editor eingefügte Texte enthalten i.d.R. unnötige Formatierungs-Eigenschaften, Whitespaces etc.. Der Zwischenschritt über einen Plaintext-Editor ist eine Möglichkeit, Texte unformatiert zu übertragen.

# <span id="page-2-3"></span>**1.3.2 Tabellen**

- Zur Bearbeitung von Tabelleninhalt steht im CMS nicht der Rich-Text-Editor zur Verfügung
- **Links** sind über HTML-Code eintragbar, bspw.:
	- <a href="http://t3magic.de/" target="\_blank" class="external-link" title="Opens external link in new Window">Linktext</a>
	- <a href="tel:+498932354284">+49 89 32354-284</a>
	- <a href="mailto:ns@t3magic.de" class="mail" title="E-Mail"[>ns@t3magic.de<](mailto:ns@t3magic.de)/a>
- Die Option "Kein CSS für diese Tabelle" sorgt für das übersichtlichere Tabellen-Layout

# <span id="page-2-2"></span>**1.3.3 Akkordeon-Boxen (Toggle-Boxen)**

- Akkordeon-Boxen können (im Gegensatz zu Toggle-Boxen) mit normalen Inhaltselementen befüllt werden (statt ausschließlich Textelementen). Aus diesem Grund nutzen wir **aktuell keine Toggle-Boxen**.
- Bei Toggle-Boxen können mehrere Boxen gleichzeitig geöffnet bleiben, bei Akkordeons immer nur eine. Mittels mehrerer Akkordeon-Boxen untereinander lässt sich das **Toggle-Box-Verhalten imitieren**.
- Ein Akkordeon erhält im Frontend so viele aufklappbare Boxen (mit Pfeil), wie es Inhaltselemente **mit Überschrift** enthält. Standardmäßig wird im Frontend also pro aufklappbarer Box nur ein Subelement des Akkordeons aufgeklappt – bspw. eine Tabelle, ein Textelement, etc..
- Sollen sich im Frontend **mehrere Elemente** (bspw. eine Tabelle und ein Textelement) unter einem Akkordeon-Pfeil verbergen und somit **gleichzeitig aufklappbar** sein, so platziert man diese mit einem "Rahmen außen herum" im Akkordeon. Dieser Rahmen kann ein Raster-Element, bspw. ein "Einspalter", sein.
	- Platziert man einen Einspalter im Akkordeon, erhält dieser die notwendige **Überschrift**  (s.o.). Die Subelemente des Einspalters, die gleichzeitig aufklappen sollen, dürfen kein ausgefülltes Überschrift-Feld haben\*. Weitere Überschriften können stattdessen problemlos über den normalen Text-Bereich der Subelemente eingefügt und entspr. formatiert werden. Beispiele: /intern/arbeits-und-umweltschutz/  $\rightarrow$  Box: "Strahlenschutz" \*es sei denn, der Überschriftentyp ist auf "Verborgen" gestellt

### <span id="page-2-1"></span>*1.4 Das News-System*

#### <span id="page-2-0"></span>**1.4.1 Begriffsdefinitionen**

• **Kategorie** entspricht dem Publikationskanal.

 $\rightarrow$  Wo auf der Seite (also mit welchen "Nachrichten-System"-Elementen) soll diese Meldung ausgeliefert werden?

- Bei "Nachrichten-System"-Elementen kann zusätzlich zur Kategorie mit Hilfe des **Ausgangspunkts** die Art der auszugebenden Meldungen weiter eingeschränkt werden. Bspw. Liefert das "Nachrichten-System"-Element bei "Lernen und Arbeiten/Jobs" nur Meldungen, die im Seitenbaum bei "Stellenanzeigen" eingestellt wurden.
- **Tags** sind für Seitenbesucher sichtbare Typenbezeichnungen von Meldungen/Stellenanzeigen.  $\rightarrow$  Bspw.: "Forschung", "Pressemitteilung", "Neues aus dem MPP", ...

# <span id="page-3-1"></span>**1.4.2 "Nachrichten-System"-Elemente**

- Das "Nachrichten-System"-Inhaltselement (Plug-Ins/Nachrichten-System) kann u.a. konfiguriert werden als:
	- "**Listenansicht** ohne die Detailansicht zu überschreiben"
	- "**Detailansicht**"
- Mit der **Listenansicht** lässt sich an der entsprechenden Stelle auf der Website eine Liste von Meldungen ausgeben. Filtermöglichkeiten sind u.a.: Kategorien, Ausgangspunkt im Seitenbaum sowie der Zeitraum. Hier wird auch festgelegt, mit welchem Detailansicht-Element aufgerufene Meldungen angezeigt werden sollen.
- Das Element zur **Detailansicht** wird auf einer separaten Seite platziert, die nur zur Anzeige einzelner Meldungen dient.
	- Man kann auf zwei Arten festlegen, mit welchem Detailansicht-Element Meldungen geöffnet werden sollen:
		- 1. in den Einstellungen des Nachrichten-System-Elements zur **Listenansicht**
		- 2. in den Einstellungen der **Kategorien**
	- Ruft man eine Meldung in der Listenansicht auf, erscheint sie auf der definierten Detailseite. Letztere erscheint dann wie gewohnt in der Breadcrumb-Navi. Leider funktioniert der Klick auf den Seitentitel ("Detail") **in der Breadcrumb-Navi** nicht, sodass wir diese Ebene aus Navigationen ausblenden:
		- Auf der Seite mit dem Detailansicht-Element: → Seite bearbeiten/Zugriff/In Menüs [checkbox] **verbergen**

# <span id="page-3-0"></span>**1.4.3 Meldungen auf der Startseite**

- Auf der Startseite befinden sich zwei "Nachrichten-System"-Elemente konfiguriert als **Listenansicht**;
	- eines für die aktuellste **Top-Meldung** und
	- eines für die **drei aktuellsten** (nicht-Top-)**Meldungen**.
- Wird eine neue Top-Meldung eingestellt (zu definieren in der dt. und engl. Version der jew. Meldung), so erscheint diese automatisch prominent auf der Startseite.
- Soll die vorherige Top-Meldung nun bei den drei aktuellsten (nicht-Top-)Meldungen daneben auftauchen, so muss ihr der Status "Top-Meldung" wieder entzogen werden.
- Die Liste der drei aktuellsten (nicht-Top-)Meldungen enthält aktuell keine Stellenanzeigen. Sie ist via Ausgangspunkt im Seitenbaum auf Meldungen beschränkt. Alternativ könnte man eine solche Filterung auch über die Kategorien erreichen.

# <span id="page-4-3"></span>**1.4.4 Verlinken von Meldungen im Fließtext etc.**

- Da einzelne Meldungen nicht als Eintrag im Seitenbaum existieren, können sie mit dem Link-Assistent nicht wie normale Seiten ausgewählt werden werden. Stattdessen kann die URL einer Meldung manuell eingefügt werden:
	- Die URL der Meldung aus der Listenansicht (bspw. unter: Aktuelles/Meldungen) kopieren. Beispiel-URL: [https://cms02.mpp.mpg.de/aktuelles/meldungen/detail/stefan](https://cms02.mpp.mpg.de/aktuelles/meldungen/detail/stefan-schoenert-fellow-am-max-planck-institut-fuer-physik/f08a961248140ead21e8343db04689e3/)[schoenert-fellow-am-max-planck-institut-fuer-physik/f08a961248140ead21e8343db04689e3/](https://cms02.mpp.mpg.de/aktuelles/meldungen/detail/stefan-schoenert-fellow-am-max-planck-institut-fuer-physik/f08a961248140ead21e8343db04689e3/)
	- Einfügen der URL als externer Link im normalen Link-Assistenten (Anpassung des Link-Titels).
	- Ein Beispiel existiert aktuell unter: Über uns/Organisation  $\rightarrow$  Max Planck Fellow [Prof. Dr. Stefan Schönert](https://cms02.mpp.mpg.de/aktuelles/meldungen/detail/stefan-schoenert-fellow-am-max-planck-institut-fuer-physik/f08a961248140ead21e8343db04689e3/) (TUM)

#### <span id="page-4-2"></span>*1.5 Seiten übersetzen*

- Das erstmalige Übersetzen einer Seite klappt zumeist problemlos. Fehleranfällig scheinen manchmal verschachtelte Elemente zu sein.
- Vorsicht beim **Ergänzen bereits übersetzter Seiten**:
	- Es empfiehlt sich neue Inhaltselemente in der dt. Fassung nicht verschachtelt, sondern zuerst "alleinstehend" im Content-Bereich einzufügen und zu übersetzen.
	- Beim Klick auf "Translate" (Button unterhalb der engl. Inhaltselemente) sollte der Übersetzungsassistent die neuen dt. Elemente korrekt auflisten und anschließend in der engl. Sprachversion anlegen.
	- Danach können die Elemente auf deutscher Seite (bspw. mit Rasterelementen) gruppiert werden und die englische Fassung sollte sich korrekt anpassen.
	- **Kam es bereits zu Problemen** (das englische Äquivalent neuer Elemente taucht bspw. nicht auf), kann die Listen-Ansicht helfen:
		- Manchmal sind Elemente, die in der Seitenansicht (auch News, Galerie) nicht auftauchen, in der **Listen-Ansicht** sichtbar. Sie können dort u.a. sichtbar geschaltet und gelöscht werden, um Elemente bspw. noch einmal "ohne Altlasten" neu zu erstellen.

# <span id="page-4-1"></span>*1.6 Inhalte spiegeln*

• Sollen dieselben Inhalte an mehreren Stellen angezeigt werden, können diese an mehreren Stellen eingebunden/gespiegelt werden, statt sie zu kopieren. Hier auch die Hinweise zum **Caching** berücksichtigen.

### <span id="page-4-0"></span>**1.6.1 Seiten spiegeln**

- Über **Seite bearbeiten/Erscheinungsbild/Zeige Inhalte von Seite** lassen sich ganze Seiten an anderer Stelle einbinden. So geschehen bspw. unter "Physik für alle/Multimedia/Bilder". Hier werden die Inhalte von "Aktuelles/Meldungen/Bilder", d.h. die Übersicht über die News-Galerie, abgebildet.
	- Inhaltselemente auf der Seite mit obiger Einstellung können bestehen bleiben/geändert werden; sie werden Besuchern nicht sichtbar solange die Fremdseite eingebunden ist.
	- Eine Seite, die auch die fremdsprachige Version einer anderen Seite einbinden soll, muss auch selbst in zwei Sprachversionen vorliegen.
	- Mittels dem Backend-Layout kann darüber hinaus beeinflusst werden, welche Inhalte

einer Fremdseite abgebildet werden sollen. Wird "Layout Content" auf der Spiegelseite eingestellt, wird bspw. nicht die Teaser-Spalte der Fremdseite abgebildet.

#### <span id="page-5-1"></span>**1.6.2 Einzelne Inhaltselemente spiegeln**

• Das Inhaltselement "**Besondere Elemente/Datensatz einfügen**" dient zum Spiegeln einzelner Inhaltselemente von anderen Seiten.

## <span id="page-5-0"></span>*1.7 Caching und Probleme beim Seiten Aktualisieren*

- In manchen Fällen werden geänderte und freigegebene Inhalte nicht sofort sichtbar, weil der Browser beim Aktualisieren eine ältere Version aus dem Zwischenspeicher lädt, statt die Seite komplett neu vom Server anzufordern.
	- Dies ist der Fall bei:
		- Spiegelseiten/gespiegelten Inhaltselementen
		- sonstige eingebundene Inhalte (Nachrichtensystem)
		- Übersetzungen
		- ...
	- Eine Lösung ist i.d.R., nicht nur die geänderte Seite/Meldung/etc. zu speichern, sondern auch damit verknüpfte Seiten noch einmal zu speichern bzw. deren Cache-Eintrag zu löschen (Button mit Blitzsymbol auf den jew. Seiten oben rechts). Beispiele:
		- Neue Topmeldung wird nicht auf Startseite angezeigt → auch die Startseite noch einmal speichern.
		- Seite geändert aber keine Veränderung auf dazugehöriger Spiegelseite → Letztere ebenfalls speichern.
		- Geänderte Übersetzung einer Meldung wird nicht sichtbar → auch dt. Version der Meldung erneut speichern.

# <span id="page-6-4"></span>**2 Konventionen**

## <span id="page-6-3"></span>*2.1 Seiten anlegen*

• **Seitentitel** → Langer Titel (für SEO idealerweise stets mit entsprechenden Schlagworten versehen)

Anzeige bei: Mouseover über Menüpunkte

• **Alternativer Navigationstitel** → dient als kürzerer Ersatz für den "Seitentitel" Anzeige in: URL, Navigation (Megamenü, Breadcrumb-Navi, Teaser-Navi)

# <span id="page-6-2"></span>*2.2 Inhaltselemente*

- **Abstände** zwischen Inhaltselementen werden bei Bedarf manuell definiert
	- z.B. 30px
- **Bilder**
	- wenn möglich im Format 7:5 bzw. 5:7 hochladen
	- im Inhalt mit 300px Breite einbinden (bzw. passend zur Textmenge)
- **YouTube-Videos im Teaser**
	- Beschreibende Überschrift darüber
	- Erscheinungsbild/Elementdesign → Box Style 1
	- volle Teaser-Breite nutzen (-→ Breite und Höhe im Plugin nicht definieren)

# <span id="page-6-1"></span>*2.3 Datei-Upload in Dateiliste*

- **Dateiendungen** werden nur kleingeschrieben erkannt (Datei-Links erhalten so ihr Icon).
- **Bilder**
	- Titel: aktuell nicht verwendet
	- Beschreibung: Bildunterschrift (Urheber/Affiliation), z.B.: (B. Wankerl/MPP)
	- Alternativer Text → Beschreibender Text für blinde Seitenbesucher, für SEO und falls Bilder (wegen Netzproblemen, Browser-Einstellungen) nicht geladen werden sollten.

#### • **(Pdf-)Dokumente**

- Titel: ersetzt den oft unschön formatierten Dateinamen und entspricht dem klickbaren Teil bei Links, die durch Dateilink-Elemente erzeugt wurden.
- Beschreibung: Beschreibender Text hinter dem Link bei Dateilink-Elementen.

# <span id="page-6-0"></span>*2.4 Kontakt-Boxen*

- Erscheinungsbild/Elementdesign  $\rightarrow$  Box Style 2
- Falls oberstes Element in der Teaser-Spalte, Abstand davor: 20px
- Überschrift:
	- Kontakt/Contact
- Inhalt:
	- Ggf. Funktion/Rolle: bspw. "Wissenschaftlicher Leiter" (Typ: H3)
- Titel Name Nachname [als E-Mail-Link]
- +49 89 32354-284 [als Telefon-Link in Code-Ansicht <> einfügen]
	- Beispiel-Code: <a href="tel:+498932354284">+49 89 32354-284</a>

# <span id="page-7-0"></span>**3 Website-Updates durch Kurs10/Bitcare**

- Versionsinfo: <https://mpp.mpg.de/version> (aktuell noch: [https://cms02.mpp.mpg.de/version\)](https://cms02.mpp.mpg.de/version)
- Changelog: <https://mpp.mpg.de/changelog> (aktuell noch: [https://cms02.mpp.mpg.de/changelog\)](https://cms02.mpp.mpg.de/changelog)